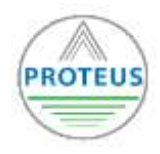

## **Vorbemerkungen**

Bereits bei der Online-Bestellung des Ecofrog haben Sie wichtige Daten zu Ihrem Tank angegeben, die uns eine Vorkonfiguration Ihrer Sensoren für den jeweiligen Verwendungszweck ermöglichen. Der gelieferte Ecofrog ist bereits entsprechend Ihrer Angaben programmiert und ist somit in der Lage genaue Messungen der Füllstände in Ihrem Tank durchzuführen. Bitte beachten Sie, dass der voreingestellte Ecofrog nur für die Art von Tanks richtige Messergebnisse liefert, deren geometrische Grundparameter mit Ihren Angaben übereinstimmen. Diese Parameter sind:

## **Geometrische Grundparameter für die Vorkonfiguration des Ecofrog:**

- Medium im Tank
- geometrische Tankform (Tanktyp A, B oder C)
- Breite / Länge / Tiefe des Tanks
- Maximales Volumen (Liter)
- Höhe des Entnahmepunktes / Ansaugpunkt
- Sensorhöhe über der maximalen Füllhöhe (Leerbereich)

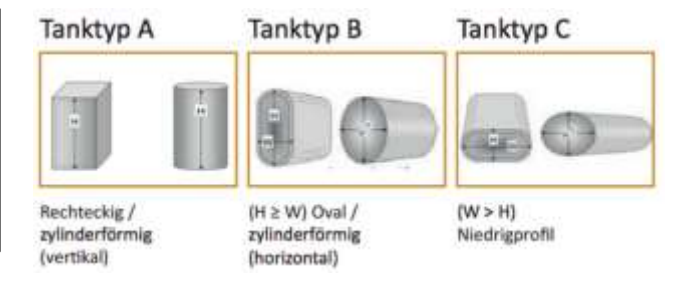

## **Vor der Installation des Sensors auf dem Tank**

Entsprechend der Informationen auf unserer Webseite sind folgende Hinweise vor der Installation des Ecofrog auf dem Tank zu beachten:

- Der Tank muss in Reichweite eines lokalen WIFI Netzwerks liegen, damit sich der Ecofrog mit dem Internet verbinden kann.
- Tankstutzen mit über 2cm Höhe (5cm für Stutzen mit 2" Durchmesser) sollten Sie für die Anbringung des Ecofrog vermeiden.
- Bitte Sicherheitsabstand von mindestens 20 cm zwischen Sensor und Tankwand beachten. (Z.B. muss ein Basketball ungestört nach unten fallen können, und darf im Fall nicht durch Einbauten, etc. abgelenkt werden). Kontaktieren Sie uns bei anderen Bedingungen. • Der maximale Messbereich des Sensors beträgt 3m vom Sensor bis zum Boden (0% Marke).

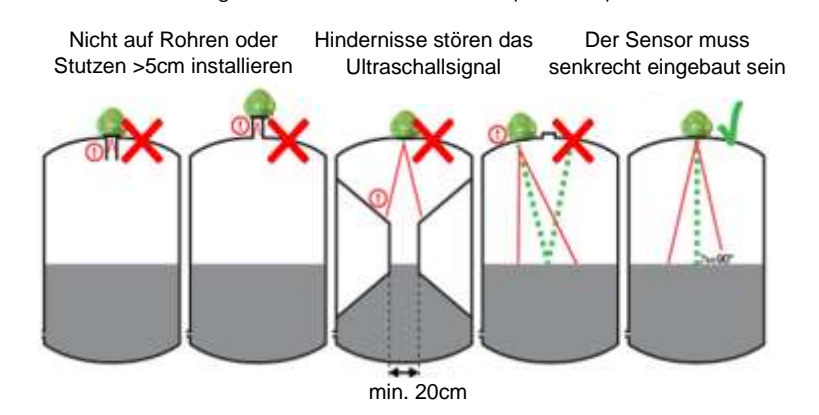

#### **Anwendungsbereiche des Ecofrog**

- Freie Tanks im Außen- und Innenbereich: Tankinhalte: Heizöl, Altöl, Diesel, Kerosin, Wasser u.a.
- Hauptfunktionen des Ecofrog: Füllstandsanzeige und –überwachung, Vermeidung von Versorgungsausfällen, Optimierung von Lieferungen oder Sammlungen, ständiger Zugang zu den Füllstandsinformationen von überall

## **INSTALLATION & EINRICHTUNG**

#### **1. Schritt: Verbindung des Ecofrogs mit dem lokalen WIFI Netzwerk**

Um die gemessenen Daten an den Datenbankserver übertragen zu können muss der Ecofrog zunächst mit dem lokalen WIFI Netzwerk verbunden werden. Es können mehrere Sensoren mit dem gleichen WIFI Netzwerk betrieben werden, ohne dass eine gegenseitige Beeinflussung stattfindet. Jeder Ecofrog besitzt eine einzigartige digitale Nummer, anhand derer die eingehenden Messdaten im Datenbankserver dem jeweiligen Sensor bzw. Tank zugeordnet werden.

Hinweis: Wichtig ist, dass alle Sensoren sich an Ihrem Einsatzort in Reichweite des lokalen WIFI Netzwerks befinden. Die Signalstärke sollte gut genug sein um Wiederverbindungsversuche zu vermeiden, andernfalls könnte sich die Lebensdauer der Batterie reduzieren.

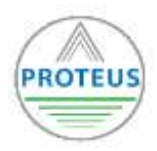

## **Einbindung des Ecofrog im lokalen WIFI Netzwerk:**

- 1. Drücken Sie den schwarzen Knopf auf der Oberseite des Ecofrog für ca. 6 Sekunden bis die LED daneben auf rot springt.
- 2. Suchen Sie mit Ihrem Smartphone oder Computer unter den WIFI-Verbindungen nach einem Eintrag mit dem Namen TEKELEK – XXXXX (=Ecofrog) und verbinden Sie sich damit.
- 3. Geben Sie anschließend in der Adresszeile Ihres Smartphone- oder Computer-Webbrowsers die feste IP-Adresse des Ecofrog (**192.168.4.1**) ein und laden Sie die Anzeigeseite des Sensors:

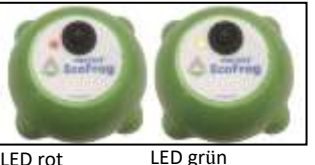

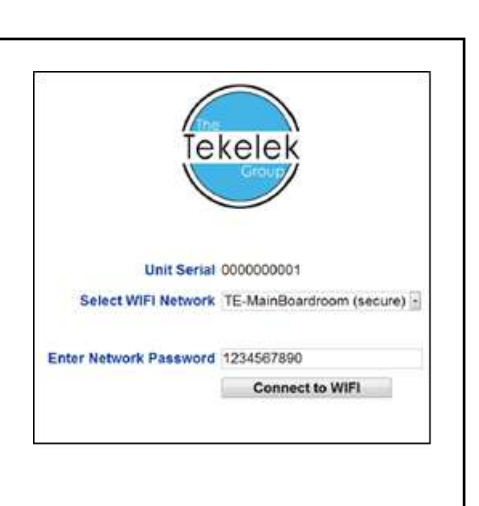

4. Wählen Sie auf der Anzeigeseite Ihre lokale WIFI –Verbindung (SSID) aus der Liste unter "**Select WIFI Network**" aus, geben das Netzwerkpasswort unter "**Enter Network Password**" an (dieses steht meistens auf dem Routergehäuse) und verbinden sich mit "**Connect to WIFI**".

5. Wenn der Ecofrog erfolgreich mit Ihrem WIFI-Netzwerk verbunden wurde, wechselt die Farbe der LED von rot auf grün.

# **2. Schritt: Montage des Sensors auf dem Tank**

Der Ecofrog ist nun mit dem WIFI-Netzwerk verbunden und für die Montage auf den Tank vorbereitet. Da der Sensor im Tank Distanzmessungen mittels eines Ultraschallverfahrens durchführt, kann er bei jedem Füllstand montiert werden. Der Tank muss nicht geleert werden um den Sensor zu montieren.

**Montage des Ecofrog auf den Tank:**

- 1. Suchen Sie die vorgesehene Gewindeöffnung an der Oberseite des Tanks (typischerweise ein 2" bzw. 5 cm Muttergewinde). Entfernen Sie die Abdeckklappe und bewahren Sie sie auf.
- 2. Gehen Sie sicher, dass die Öffnung genug Abstand von den Seiten des Tanks hat (mind. 20cm empfohlen) und frei ist von baulichen Hindernissen im Innenbereich, die die Qualität der Messungen beeinträchtigen könnten.
- 3. Legen Sie die mit dem Ecofrog gelieferte Schaumstoffabdichtung über die Gewindeöffnung.
- 4. Schrauben Sie den Ecofrog im Uhrzeigersinn in die Gewindeöffnung.

ZIEHEN SIE DEN SENSOR NICHT ZU FEST AN!

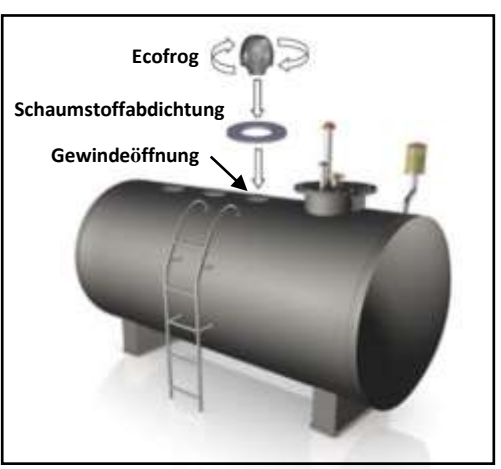

## **3. Schritt: Manueller Verbindungstest des Ecofrog**

Herzlichen Glückwusch! Ihr Ecofrog ist jetzt einsatzbereit. Falls es Probleme bei der Verbindung mit dem WLAN geben sollte und Sie das Problem identifizieren möchten, ist es Ihnen möglich die Netzwerkanbindung des Ecofrog manuell zu testen:

- 1. Drücken Sie den schwarzen Knopf auf der Oberseite des Ecofrog nur für 2 Sekunden, bis die LED auf grün schaltet. Der Ecofrog sendet daraufhin ein Testdatenpaket an den Datenserver im Internet.
- 2. Warten Sie nun ungefähr 20 Sekunden und beobachten Sie ob die LED anfängt grün oder rot zu blinken.
- 3. Grünes Blinken zeigt an, dass der Test erfolgreich war und die Daten wie vorgesehen an den Datenserver übermittelt wurden. Rotes Blinken zeigt an, dass die Verbindung nicht erfolgreich gewesen ist. Die Anzahl der roten Blinksignale gibt Ihnen einen Hinweis auf die Fehlerursache um diesen Beheben zu können:

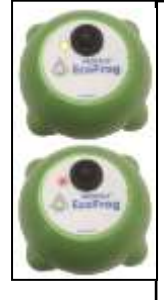

- **Code- Liste der roten Blinksignale zur Eingrenzung eines Sendefehlers:**
- 1 Blinksignal WIFI-Netzwerk nicht gefunden (oder WIFI Setup unvollständig).

2 Blinksignale – Verbindung mit dem WIFI-Netzwerk fehlgeschlagen (z.b. schlechtes Signal oder MAC-Filterung am Router aktiviert)

- 3 Blinksignale WIFI Passwort inkorrekt (Groß- und Kleinschreibung beachten!)
- 4 Blinksignale Der Serverendpunkt ist nicht erreichbar (kein Webservice detektiert)
- 5 Blinksignale Keine Antwort vom Server (die Daten wurden geschickt, aber die Serverantwort wurde nicht empfangen)
- 6 Blinksignale Ungültige Server-Antwort (z.b. eine 404 http Antwort wurde erwidert)
- 7 Blinksignale Download der Firmware fehlgeschlagen (time out, nicht gefunden oder falscher Typ)
- 8 Blinksignale Niedriger Batteriestatus (eine verbrauchte Batterie wird die WIFI-Verbindungen eventuell verhindern 9 Blinksignale – WIFI-Modul antwortet nicht (kritischer Fehler)

Falls es Ihnen nicht gelingt das Problem zu lösen, kontaktieren Sie uns.

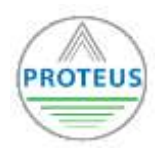

# **Funktionsmerkmale des Ecofrog-Tankmesssystems**

- Der Ecofrog ist ein batteriebetriebener Ultraschall-Sensor für Flüssigkeitsstandmessungen, der in vorprogrammierten Zeitabständen Messungen des Tankpegels durchführt. Er verbindet sich automatisch mit einem WIFI-Netzwerk in Reichweite und sendet die gemessenen
	- Daten über das Internet an einen Datenbankserver.
- In dem Datenbankserver werden die gemessenen Füllstände standardmäßig für 30 Tage gespeichert und sind über die Web App mit einem

Smartphone oder internetfähigen Computer jederzeit abrufbar.

• Die Ecofrog Web App ist ein flexibles Benutzerinterface für die Anzeige des aktuellen Füllstands und der Füllstandhistorie pro Sensor.

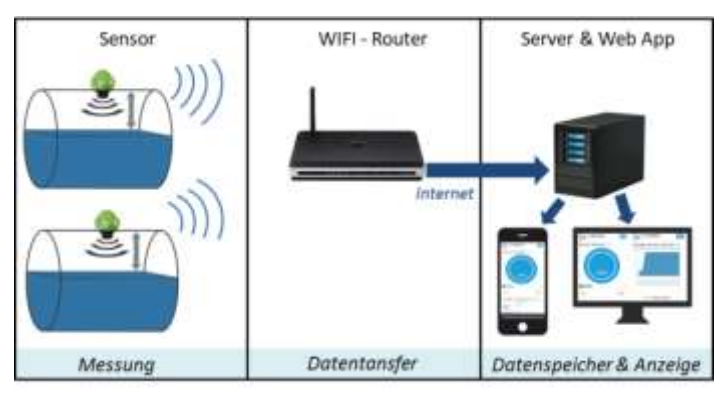

## **DATENZUGANG IN DER WEB APP**

Die Web App für den Zugang zu den Messdaten Ihres Ecofrog erreichen Sie unter der Webadresse: **[https://e-sensorix.azurewebsites.net](https://e-sensorix.azurewebsites.net/)**

## **Anzeige der Informationen in der Web App**

Die Web App bietet folgende Funktionen:

- Anmeldung mit einem Benutzerkonto (Name/Passwort) (Loginseite)
- Auswahl des jeweiligen Sensors für den Zugang zu den Füllstandsdaten eines bestimmten Tanks (Sensorauswahlseite)
- Graphische Füllstandsanzeige eines bestimmten Tanks und Sensor-Status (Statusseite)
- Graphische Anzeige der Füllstandshistorie für einen bestimmten Tank (Historienseite)
- Link zur Dokumentation für den Ecofrog

#### **1. Loginseite:**

- Hier geben Sie bitte den Ihnen zugewiesenen Benutzernamen und das dazugehörige Passwort an um sich einzuloggen.
- Es ist möglich mehrere Sensoren über einen Benutzernamen auszulesen.
- Es ist möglich einen oder mehrere Sensoren über mehrere Benutzernamen auszulesen.
- Über den Button "Dokumentation" öffenen Sie den Link zu den Unterlagen über den Ecofrog

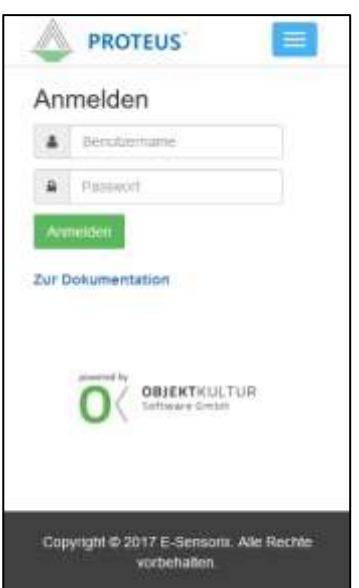

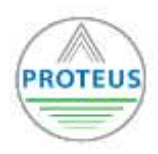

Ultraschall Füllstandsanzeige für die Messung von Tankfüllungen

PROT-Ecofrog (Stand 02/2018)

#### **2. Sensorauswahlseite:**

- Unter "Meine Geräte" finden Sie alle unter dem verwendeten Benutzername im Datenbankserver gespeicherten Ecofrog-Sensoren. Jeder Sensor besitzt eine eindeutige Identifikationsnummer um die Asuwahl zu erleichtern.
- Mit dem Klick auf einen bestimmten Sensor in der Liste werden sie zur Datenanzeige für diesen Sensor weitergeleitet.
- Falls nur ein Sensor unter dem verwendeten Benutzername gespeichert ist, gibt es in der Geräteauswahl auch nur einen Eintrag.

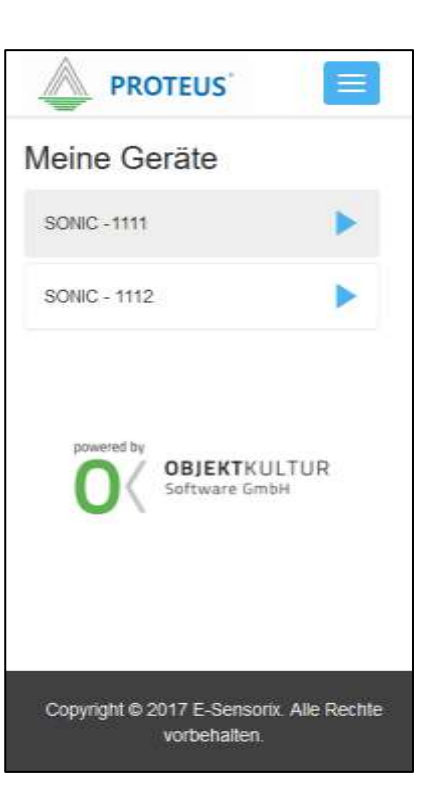

#### **3. Statusseite:**

- Die Statusseite ist die Hauptseite der Ecofrog Web App. Folgende Informationen werden angezeigt oder dargestellt:
	- Name des Sensors
	- Füllstand (in Prozent)
	- Leistung der Sensorbatterie
	- WIFI-Signalstärke
	- Zeitpunkt des letzten Updates (letzte Datenübertragung)
	- Ist-Volumen des Tanks in Liter
	- Maximalvolumen des Tanks in Liter
	- Füllmedium des Tanks
- Über den Button "Andere" kommen Sie wieder zurück auf die Sensorenauswahl und können dort andere Sensoren auswählen.
- Über den Button "Historie" gelangen Sie zur Historienseite, auf der die Füllstände der letzten 30 Tage (standardmäßig) graphisch angezeigt werden.

WICHTIG: Mit der Statusseite ist es Ihnen möglich die richtige Funktion Ihres Ecofrog-Sensors zu überprüfen. Umstände die die Funktionalität Ihres Sensors einschränken könnten, wie beispielsweise eine leere Batterie oder eine niedrige WIFI-Stärke, werden hier angezeigt.

WICHTIG: Anhand der Füllstandsanzeige ist es Ihnen möglich zum richtigen Zeitpunkt eine Wiederauffüllung des Tanks zu veranlassen und somit eine Entleerung zu vermeiden.

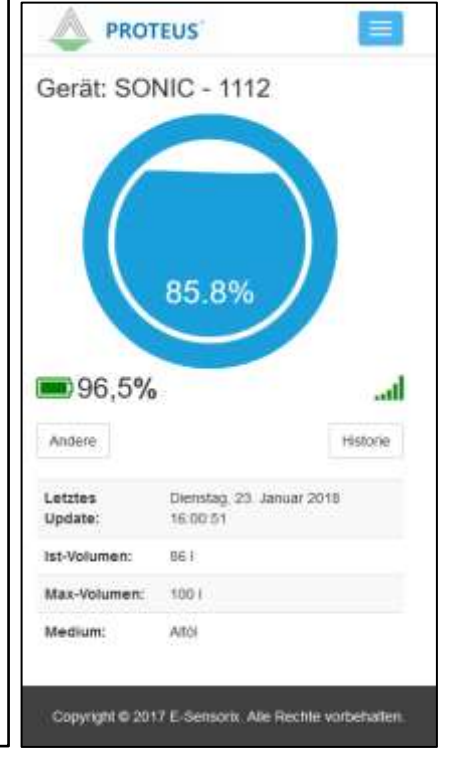

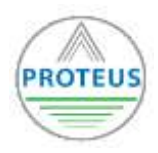

## **4. Historienseite:**

- Auf der Historienseite werden alle zurückliegenen Füllstandsdaten eines Sensors graphisch so dargestellt, dass der Füllstandsverlauf für den jeweiligen Tank nachverfolgt werden kann.
- Standardmäßig werden die Füllstandsdaten der letzten 30 Tage in der Historienseite angezeigt. Wenn Sie die Füllstandsdaten für einen längeren Zeitraum angezeigt haben möchten kontaktieren Sie bitte das E-Sensorix Team.

WICHTIG: Mit dem OData-Service ist es möglich, die Messwerte Ihrere Sensoren einzeln oder komplett über Excel auszulesen und auf Ihrem Computer dauerhaft zu speichern.

Mehr zum OData-Service erfahren Sie weiter unten

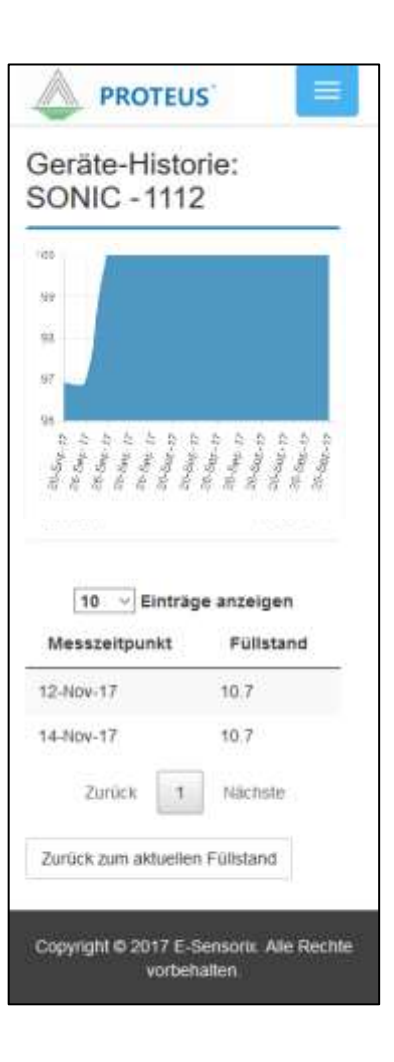

# **DATENZUGANG ÜBER DEN ODATA-SERVICE**

Beim OData-Service handelt es sich um eine Schnittstelle zwischen dem Datenbankserver und einem Programm zum Auslesen der Daten, hier Microsoft Excel. Um den OData-Service in Ihrem Excel-Programm einzubinden gehen Sie bitte folgerndermaßen vor:

- Start von Microsoft Excel
- Klick auf den Reiter "Daten" und darunter auf "*Daten abrufen*"
- Unter "Aus anderen Quellen" wählen Sie den "*OData-Datenfeed*" aus

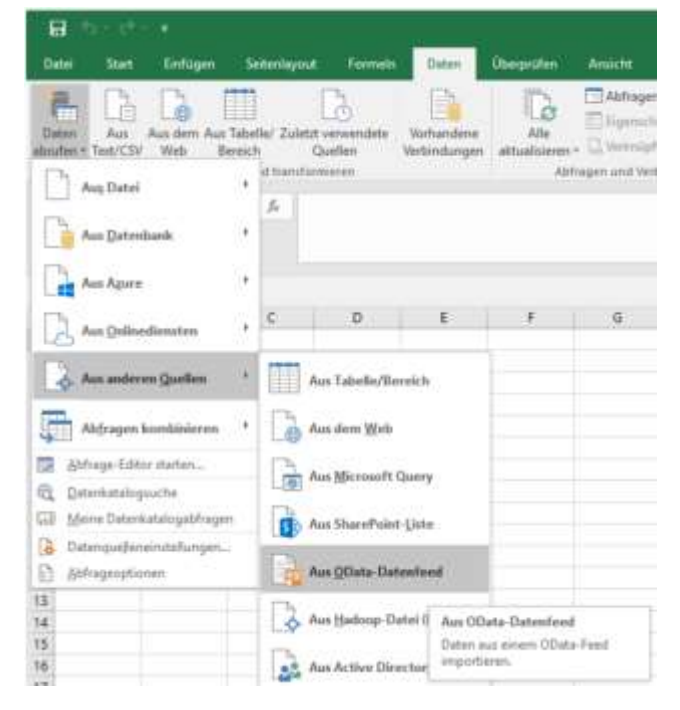

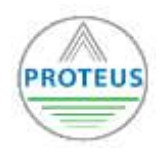

Anschließend werden Sie nach der URL für de OData-Schnittstelle gefragt. Beispielhaft können Sie dort eingeben:

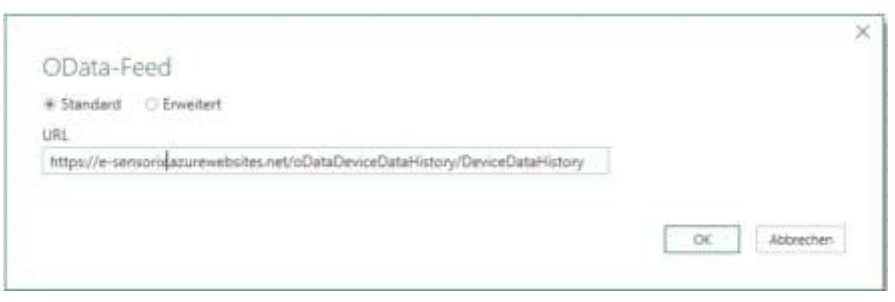

Folgende OData-Schnittstellen können über Ihre URL erreicht werden:

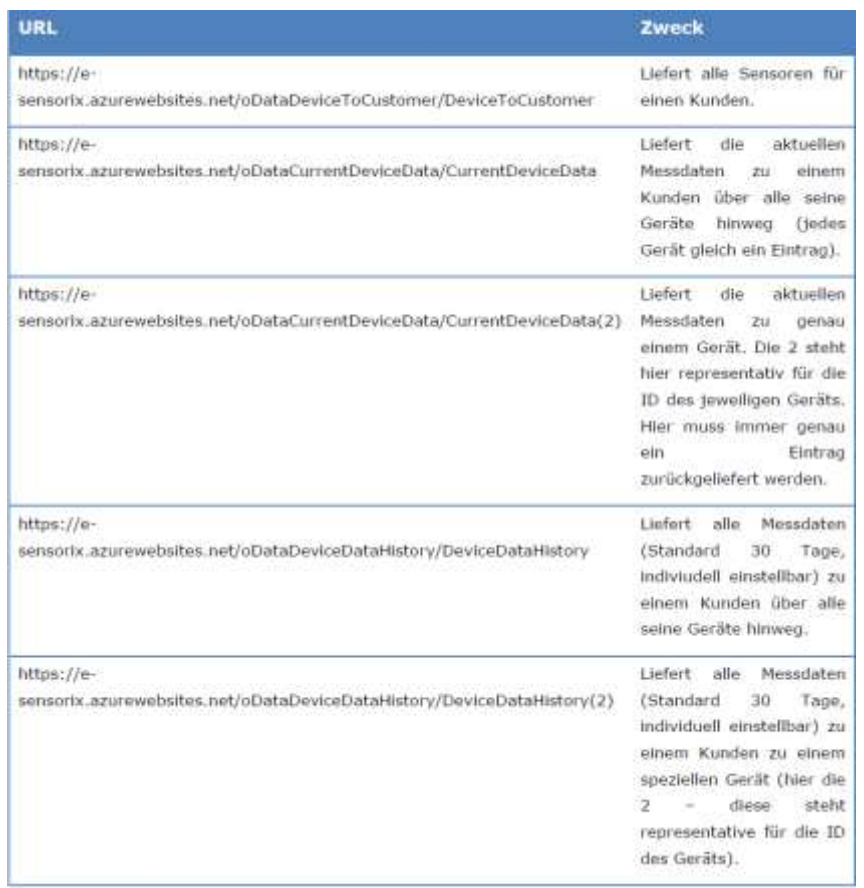

Im letzten Schritt müssen Sie sich mit Ihrem Benutzernamen authentifizieren, damit Sie den Zugang zu den Informationen Ihrer Sensoren erlangen:

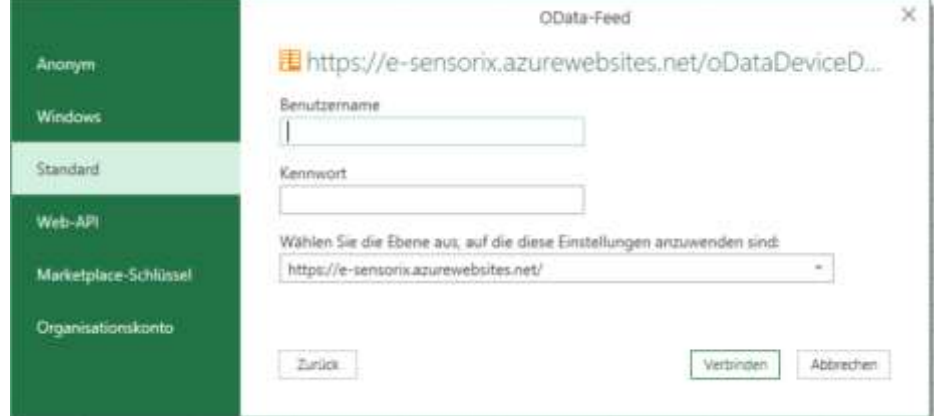

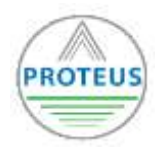

# **Technische Spezifikationen**

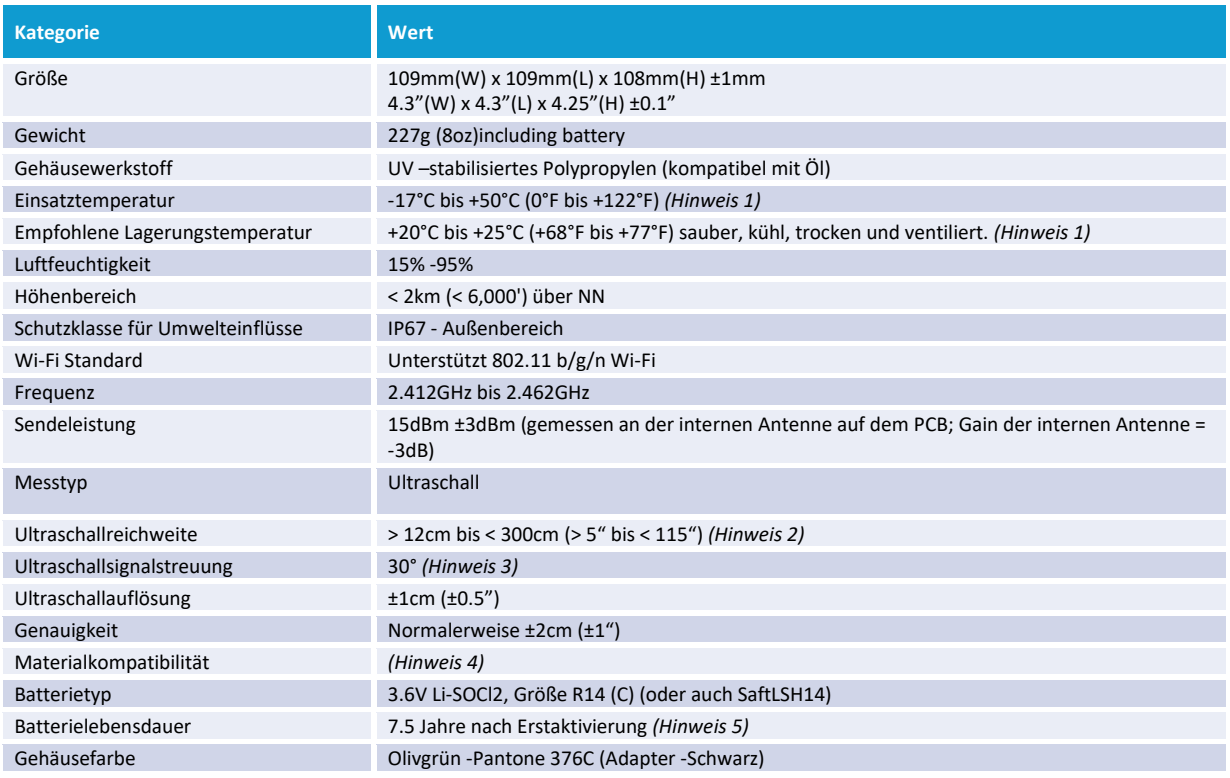

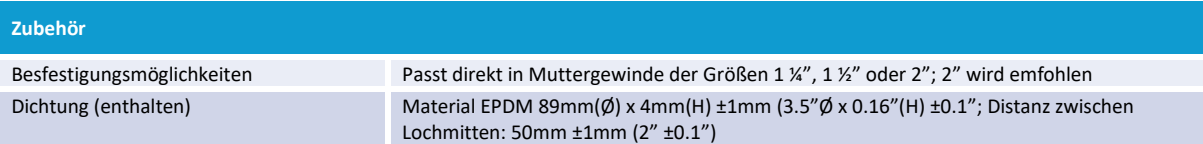

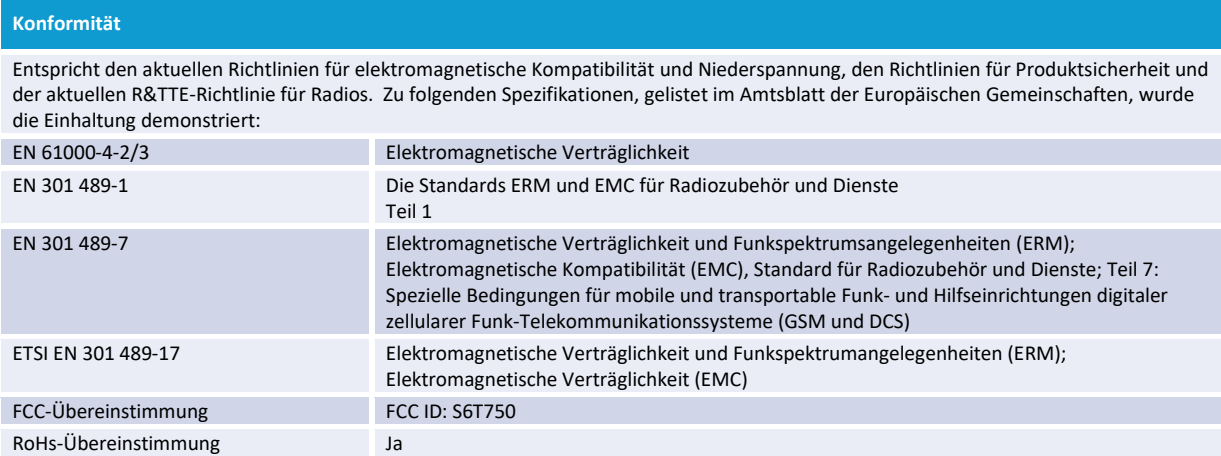

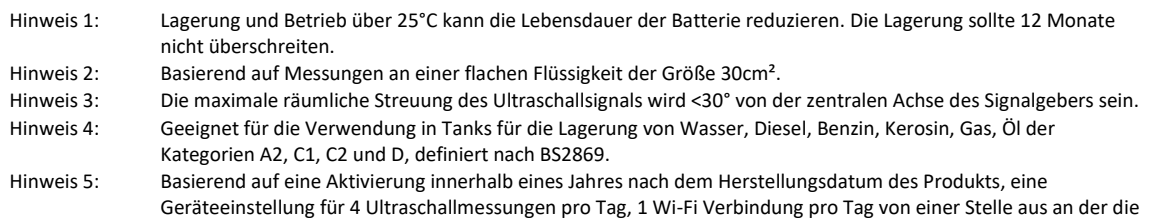

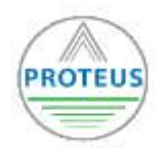

Ultraschall Füllstandsanzeige für die Messung von Tankfüllungen

PROT-Ecofrog (Stand 02/2018)

Wi-Fi Abdeckung keine Wiederverbindungsversuche benötigt sowie eine Normalverteilung der Betriebstemperaturen um einen Mittelpunkt von -25°C (77°F). Hinweis 6: Wenn eine Verwendung im Außenbereich erfolgt, muss der Installateur selbstamalgamierendes Klebeband an der Verbindung zwischen der externen Antenne und SMA-Stecker verwenden um die Wetterbeständigkeit zu

gewährleisten. Die Gain-Eigenschaften der Antenne sollten <6dBi betragen um die FCC-Übereinstimmung zu gewährleisten.

#### **Kontaktinformationen**

Bei weiteren Fragen zur Konfiguration, Montage oder zu Ihrer Anwendung generell, besuchen Sie unsere Hilfe-Seite auf [www.proteus-meter.com/faq](http://www.proteus-meter.com/faq) oder www.e-sensorix.com, auf der Sie Videos aber auch Antworten zu häufig gestellten Fragen (FAQs) bekommen, oder kontaktieren Sie unseren Kundenservice unter[: support@proteus-meter.com](mailto:support@proteus-meter.com) ode[r support@e-sensorix.com.](mailto:support@e-sensorix.com)

#### **FAQ**

#### **Wie Aufwendig ist die Einrichtung des Ecofrog?**

Der Ecofrog bietet als moderne IOT - Lösung eine größtmögliche Automatisierung. Die Befestigung des Sensors am Tank sowie dessen Einbindung an einem lokalen Wi-Fi Netzwerk benötigen mit der Schritt-für-Schritt-Anleitung nur wenige Minuten. Der erste Aufruf ihrer Daten über die mobile App ist spätestens am 2.Tag nach der Installation des Sensors möglich, sobald die ersten Daten an den Datenbankserver gesendet wurden (1x pro Tag).

#### **Wie bekomme ich Zugang zu meinen Füllstandsdaten?**

Ihre Füllstandsdaten können Sie zu jeder Zeit und von jedem Ort über die Web App des Ecofrog abrufen. Geben Sie die passende Webadresse in Ihrem Webbrowser ein ( **[https://e-sensorix.azurewebsites.net](https://e-sensorix.azurewebsites.net/) )** und melden Sie sich mit dem Benutzernamen und Passwort ein, den Sie bei dem ersten Besuch der Web App angeben müssen. Über eine Auswahl der Sensoren gelangen Sie direkt zu einer graphischen Füllstandanzeige mit den Messwerten Ihres Ecofrogs.

#### **Für welche Tanktypen ist der Ecofrog geeignet?**

Grundsätzlich können Sie alle in Abbildung 2 dargestellten rechteckig-zylindrischen, oval-zylindrischen oder Niedrigprofil-Tanks mit dem Ecofrog ausstatten. Um korrekte Messungen der Tankfüllstände zu bekommen, beachten Sie bitte die Hinweise zur korrekten Orientierung des Sensors auf dem Tank (Abbildung 1) und stellen Sie sicher, dass sich keine Einbauten oder Strukturen zwischen Sensor und dem Füllmedium befinden, die das Messsignal des Sensors stören könnten. Tankstutzen mit über 2 cm Höhe sollten vermieden werden.

#### **Wie zuverlässig ist der Ecofrog?**

Der Ecofrog besitzt eine Messgenauigkeit von normalerweise ±2cm (±1") . Falls es Probleme mit der Wi-Fi-Verbindung gibt bzw. diese unterbrochen werden sollte, versucht der Ecofrog automatisch sich mit dem Netzwerk neu zu verbinden. In der Web App besitzen alle Messdaten einen Zeitindex, sodass man einen möglichen Ausfall des Sensors oder des Netzwerks schnell feststellen kann. Das robuste Gehäuse des Ecofrogs ermöglicht dessen uneingeschränkten Einsatz im Außenbereich in einem Temperaturbereich von -17°C - +50°C.

#### **Verliere ich die Konfigurations- und Verbindungsdaten wenn der Ecofrog vom WIFI-Netz getrennt wird?**

Die Konfigurationsdaten sowie die Verbindungsdaten sind im Ecofrog gespeichert und können daher auch bei einer zeitweiligen Trennung des Ecofrog vom WIFI-Netzwerk nicht verloren gehen. Wenn eine Messung nach vorprogrammiertem Zeitraum abgeschlossen ist, verbindet sich der Ecofrog automatisch mit dem lokalen WIFI-Netzwerk und überträgt die Daten auf einen Datenbankserver.

BITTE BEACHTEN SIE: Falls der WIFI-Empfang am Ort des Sensors Neuverbindungsversuche erfordern sollte, könnte dies die Lebenszeit der Sensorbatterie reduzieren.